**This user manual is prepared for the applicant**

**Prerequisites to use FSO Training Portal:**

- 1. Desktop/ Laptop/ Mobile/ iPad with Internet Connectivity
- 2. Up-to-date browser
- 3. FollowingDocumentsmust be kept ready in advancein PDF Format (size limit 2MB per document)
	- 3.1 Current Residence Address Proof (Options: Aadhaar Card, Bank Statement, Driving License, Electricity Bill, Gas Connection Bill, Passbook (Bank/Post), Ration Card, Rent Agreement, Telephone Bill),
	- 3.2 ID Proof (Options: Aadhaar Card, Driving License, PAN Card, Passport, Ration Card),
	- 3.3 Photograph & Signature in JPEG or PNG Format only
	- 3.4 Mark-sheet / Degree Certificate

#### **Step:1**

FSO Aspirant can access the FSO Training Portal through URL: https://fso.quifiresafetycop.in in any of the browser. Below mentioned Home Page will be displayed.

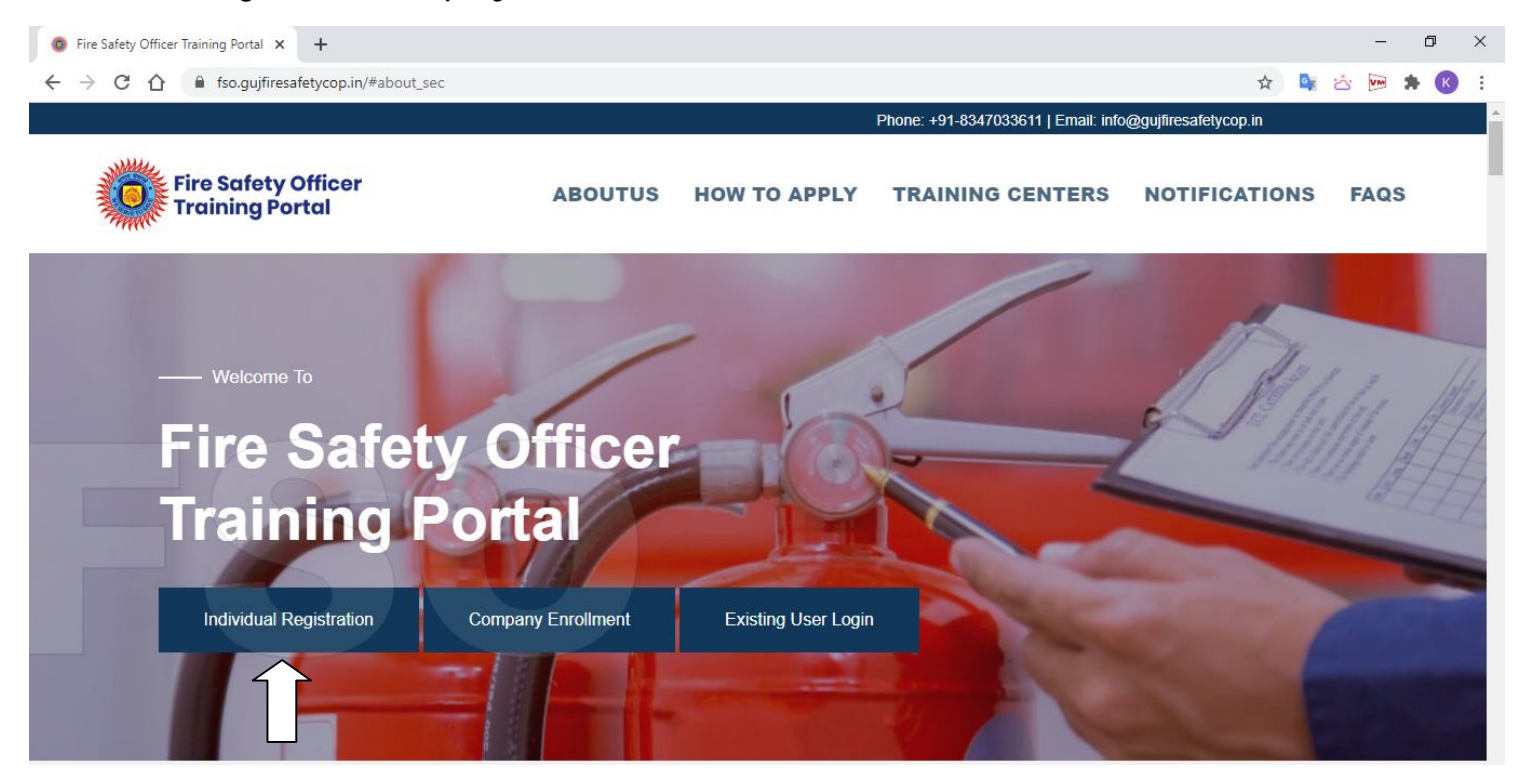

While using the system first time, FSO Aspirant must have to do "Individual Registration" (mentioned in above screenshot) Once clicked on "Individual Registration", page will be opened as mentioned below. Fill the details, and then click on "Register"

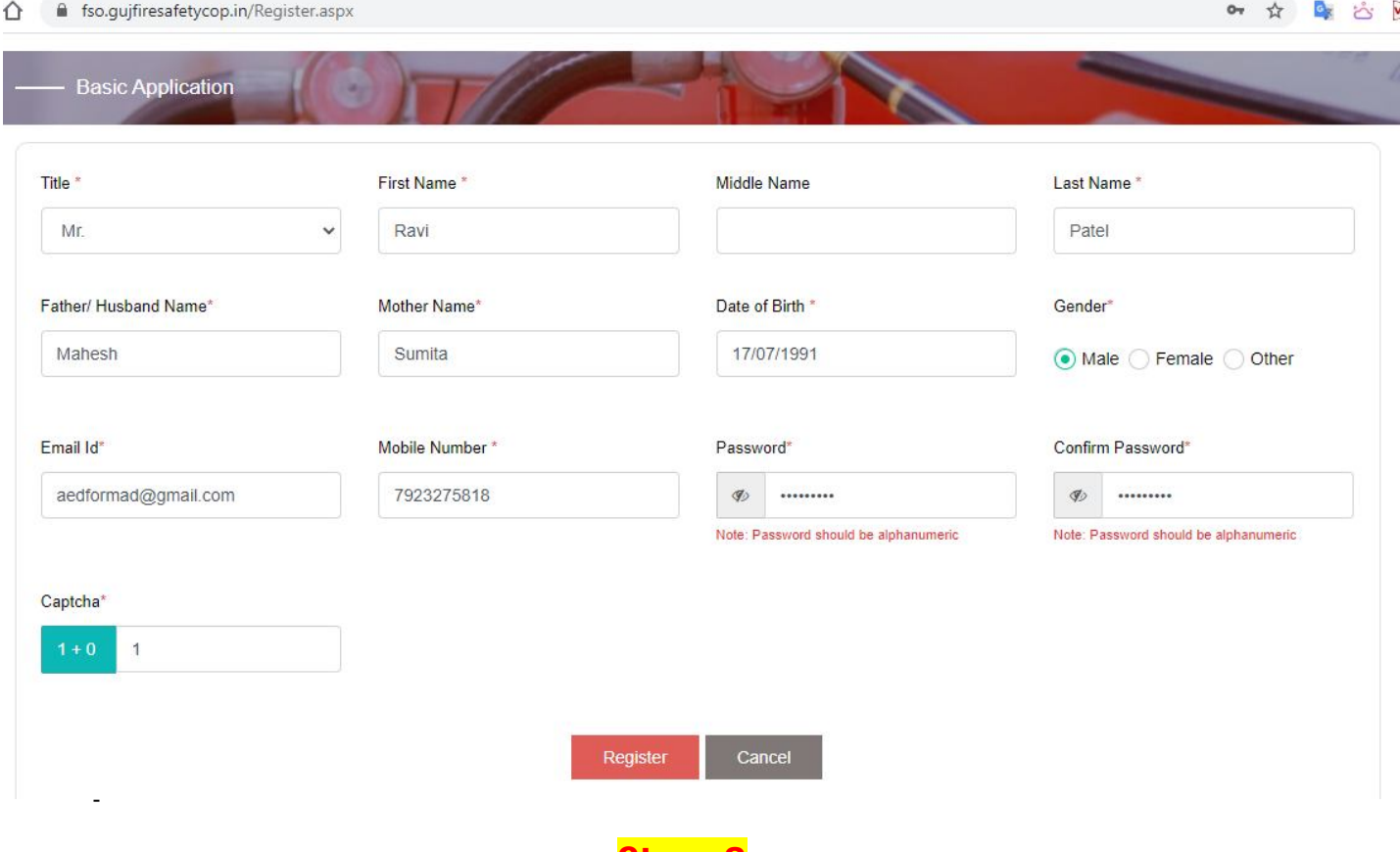

**Step: 3**

2 Step OTP Authentication&Verfication will be processed. Kindly enter OTP received on Mobile Number & Email ID. And click on**"Verify"**

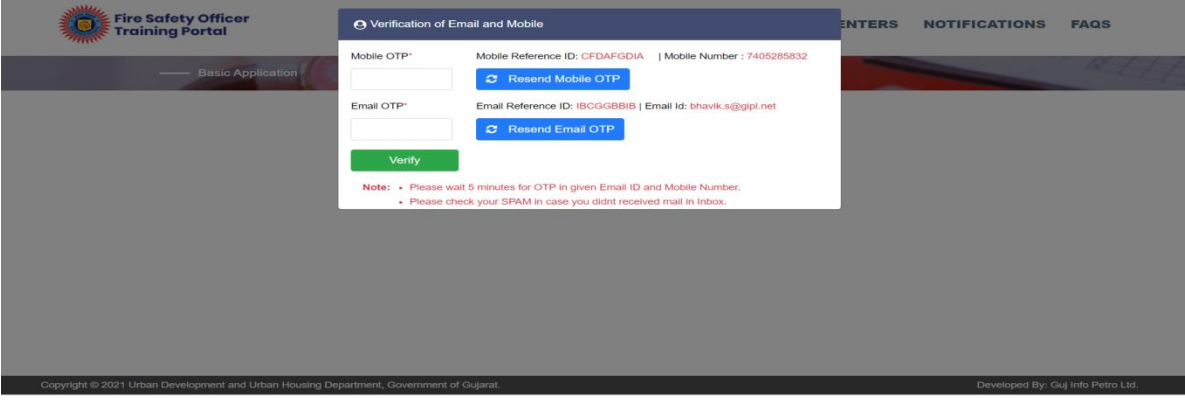

After 2 Step Authentication you will receive the message / notification regarding successful registration on FSO Training Portal. Please refer below mentioned screenshot.

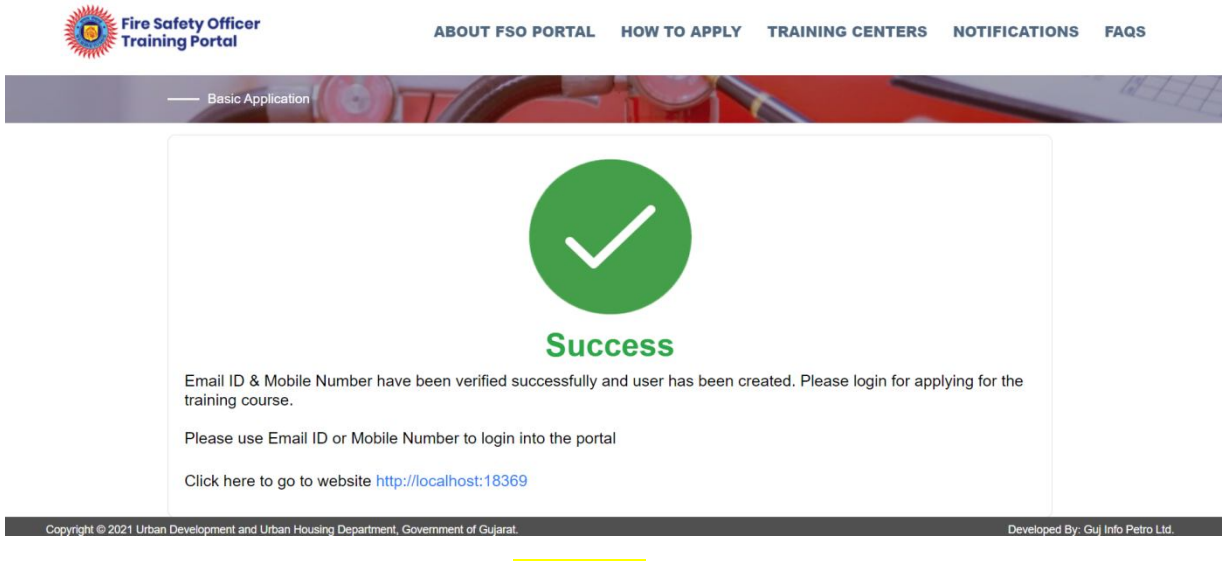

## **Step: 5**

As you are now registered on FSO Training Portal, you can apply for FSO General or FSO Advance or FSO Specialist based on your eligibility against required criteria of 3 types of FSOs. You can log in by clicking on "Existing User Log-in"

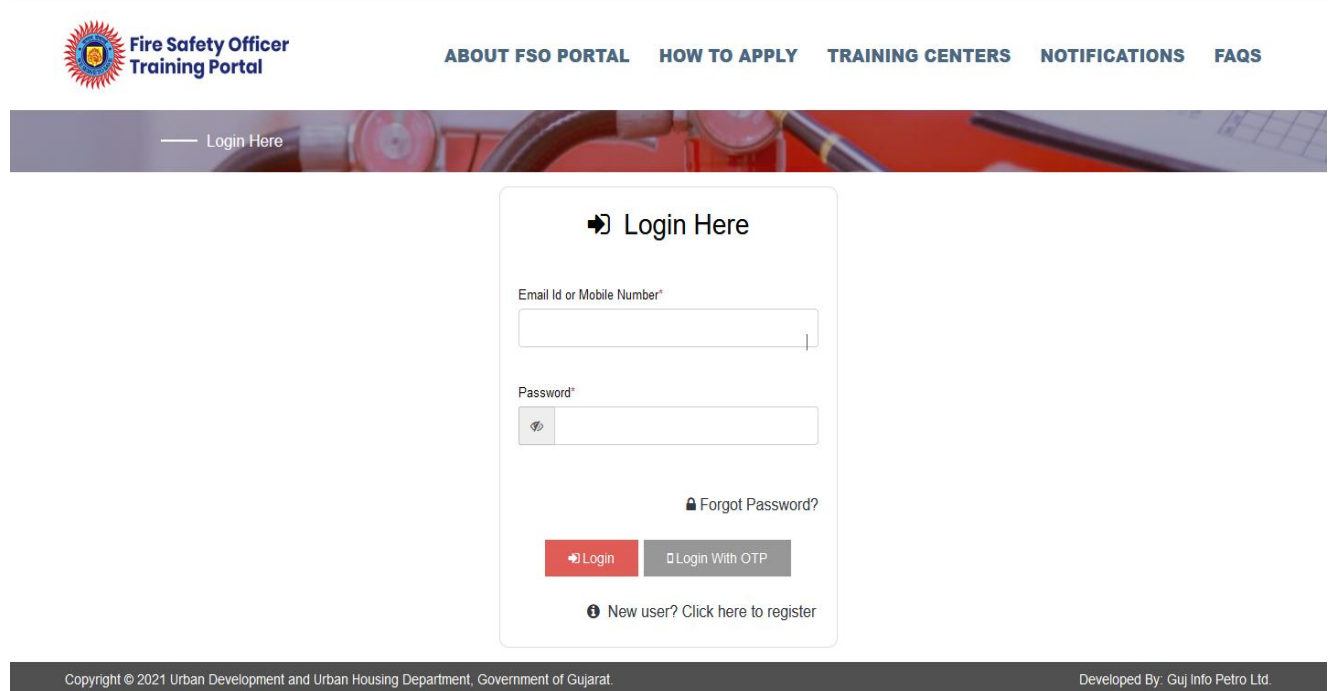

Enter your email ID or Mobile Number and Password. In case you don't remember your password you can also log in using "Login with OTP" option. Once you logged in below mentioned screen will be opened.

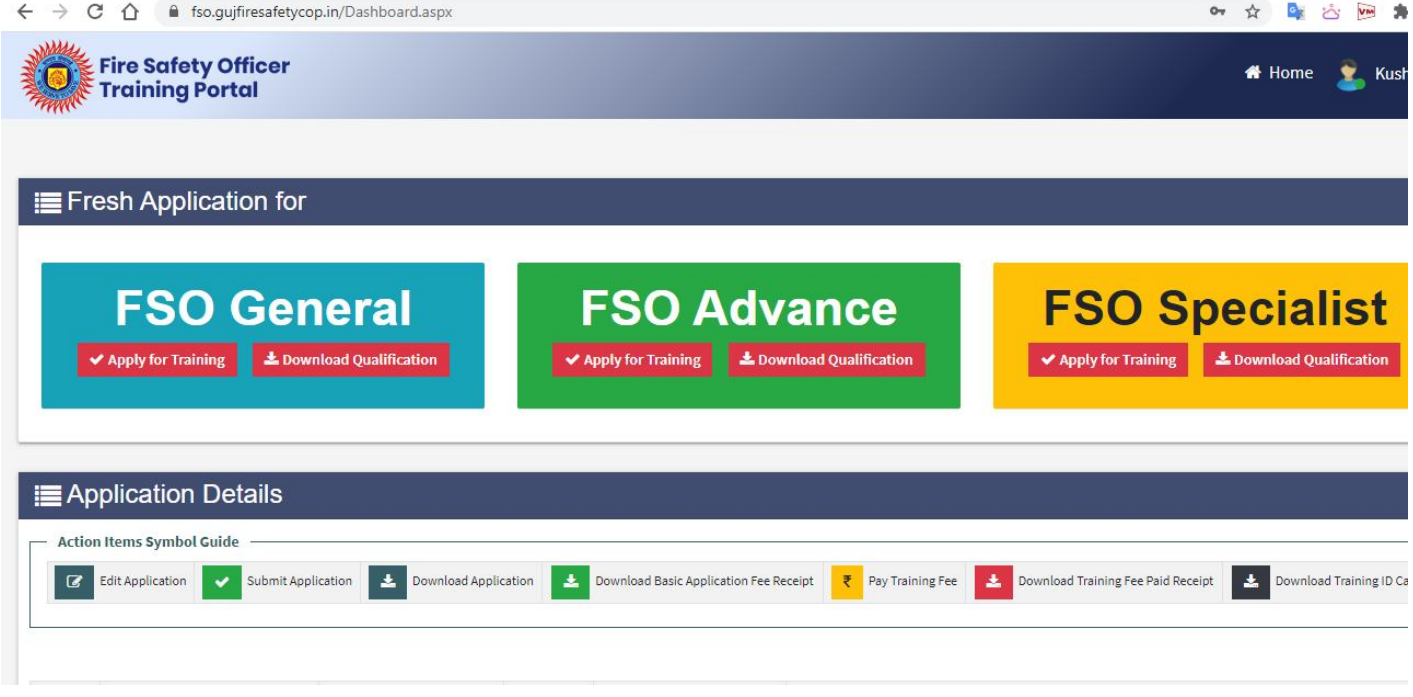

#### **Step: 7**

Based on your eligibility you can apply for FSO General/ FSO Advance / FSO Specialist. Here for test case, we have applied for FSO General. By clicking on "Apply for Training". After reading a message, please click on "Yes Create It!"

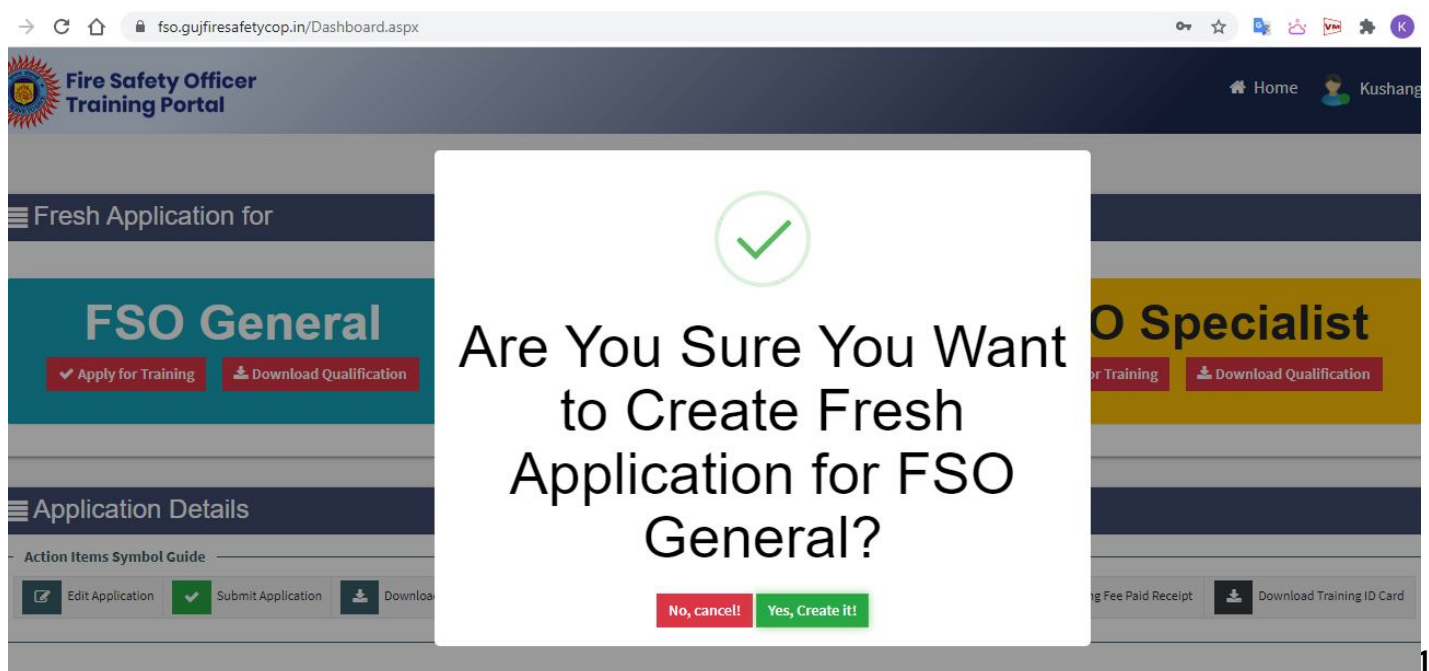

Please fill **Section: 1 Basic Details**, which includes Personal Details, Address of Current Residence and Address of Permeant Residence. Then click on **Save & Next**

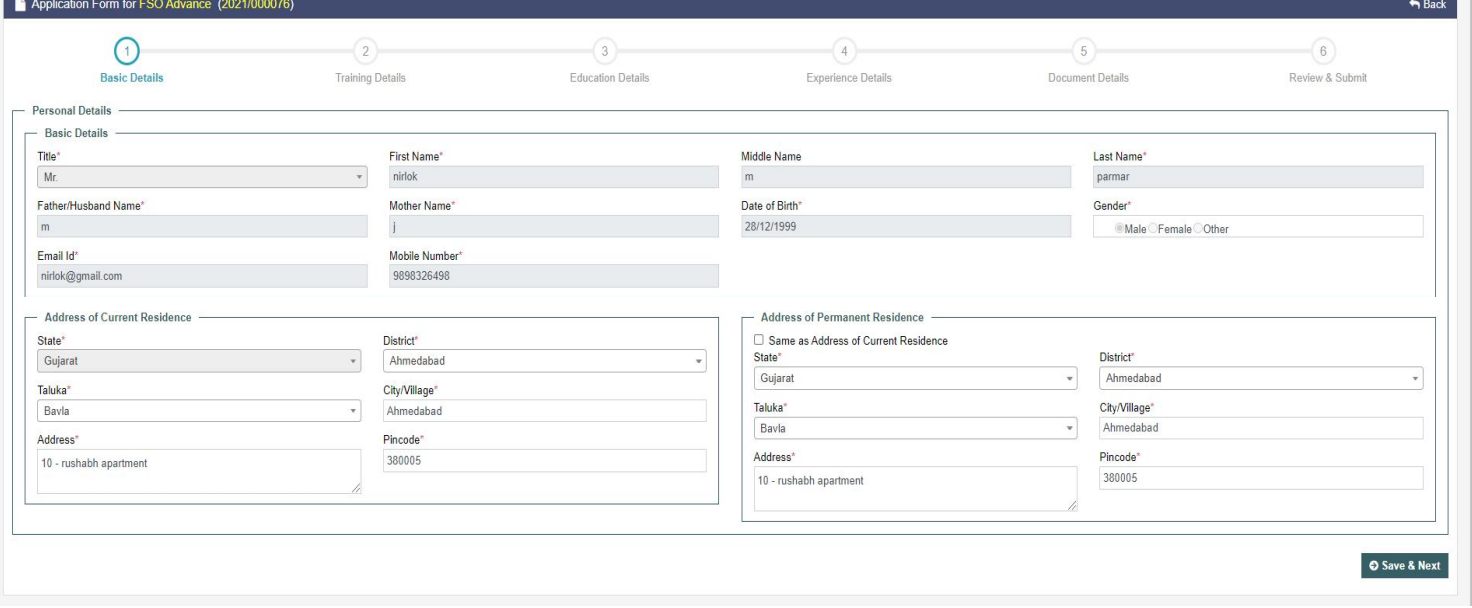

## **Step: 9**

Please fill **Section: 2 Training Details** in which you have to select, 2.1 Course, 2.2 Training Center and 2.3 Training Slot (Number of vacant seats) from the drop-down options and click on **"Save & Next".** Screenshot is attached below.

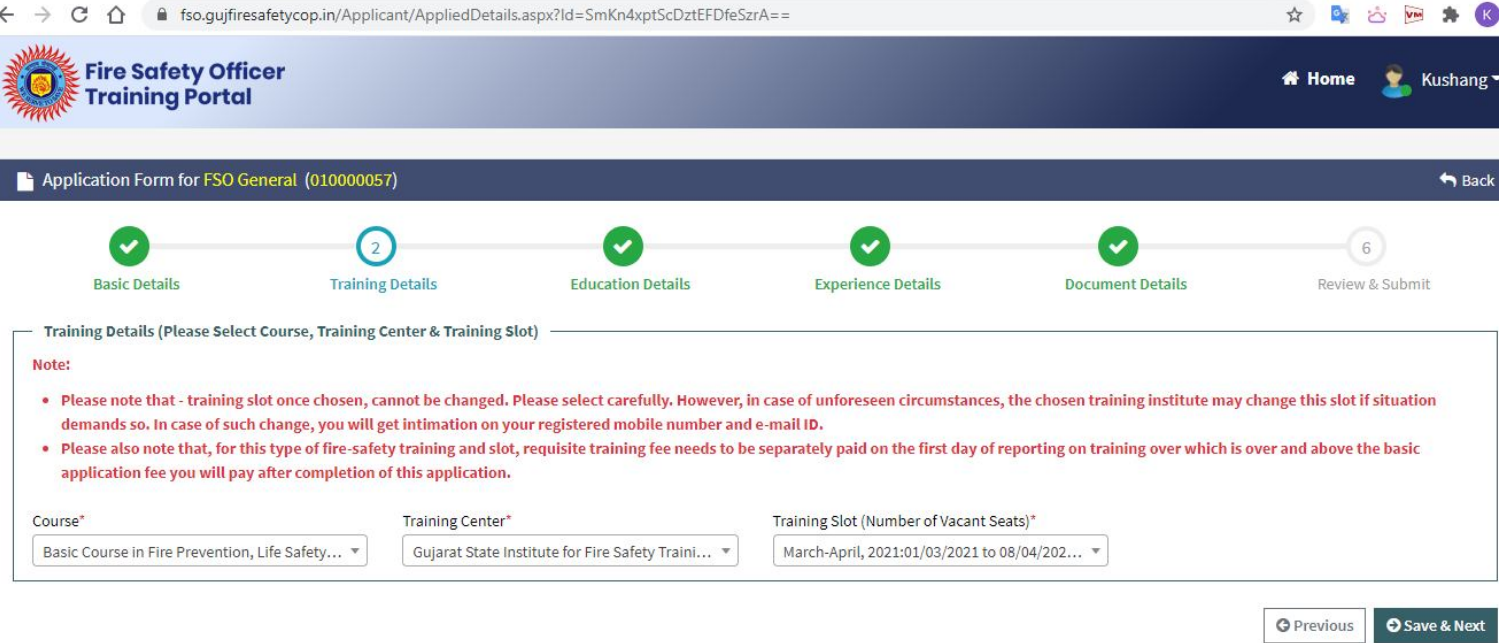

**Section: 3 Education Details:** Please fill all the mandatory fields such as Details of 10th Standard, Details of Graduation. And click on **"Save & Next"**

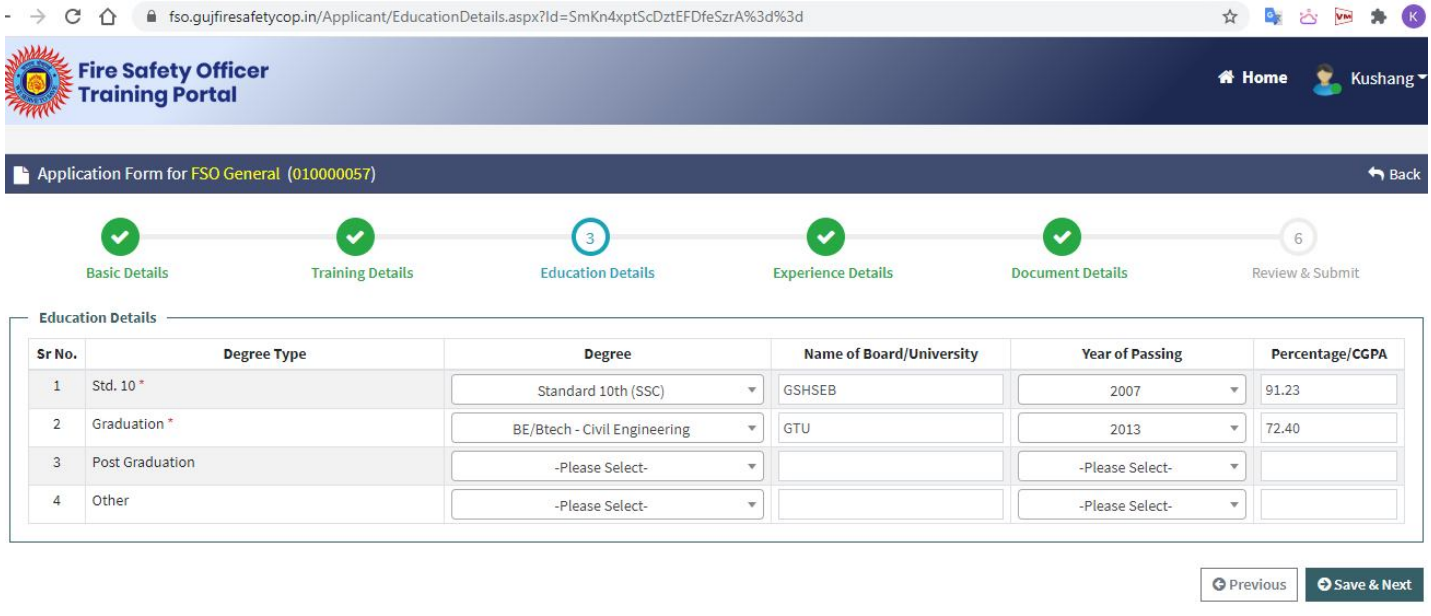

# **Step: 11**

**Section: 4 Experience Details:** There is no minimum experience criteria in case of FSO- General. However the applicant has to provide necessary details in case of FSO-Advance and FSO Specialist in section 4. Fill the details and click on **"Save & Next"**

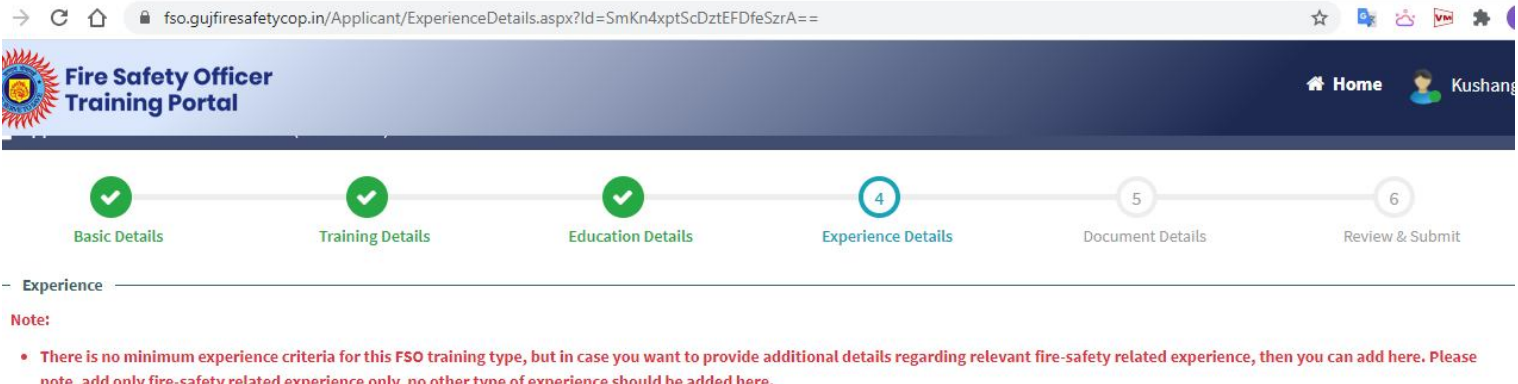

. Enter experience details (from the oldest to the recent most)

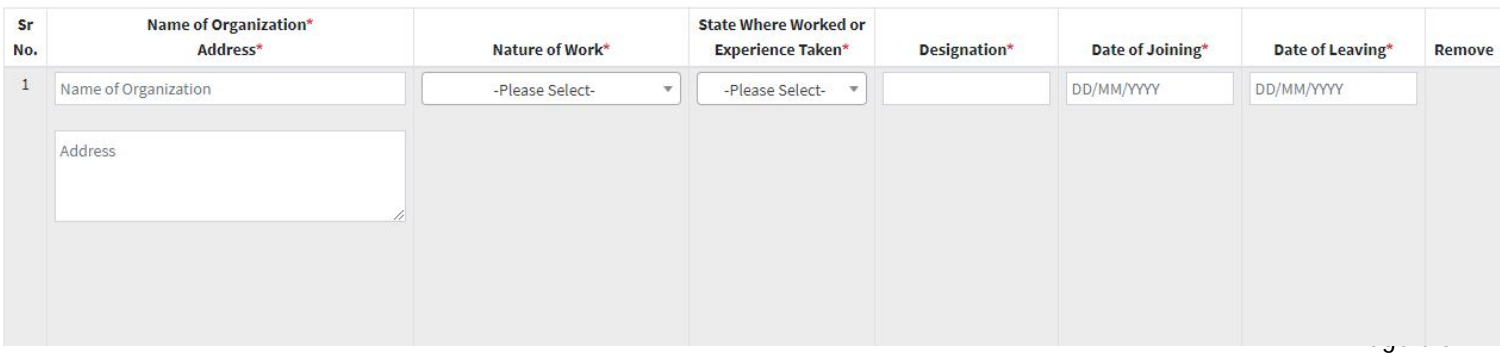

**Section: 5 Document Upload**: Applicant has to upload documents such as 5.1 Current Residence Address Proof, 5.2 Identity Proof, 5.3 Photograph, 5.4 Signature , 5.5 Degree Certificate, 5.6 10<sup>th</sup> Std. Mark-sheet/ Certificate.

**Note: Except photograph and signature all the documents must be in PDF format (Max file size 2MB per document)**

**Photograph and Signature must be in JPEG or PNG**

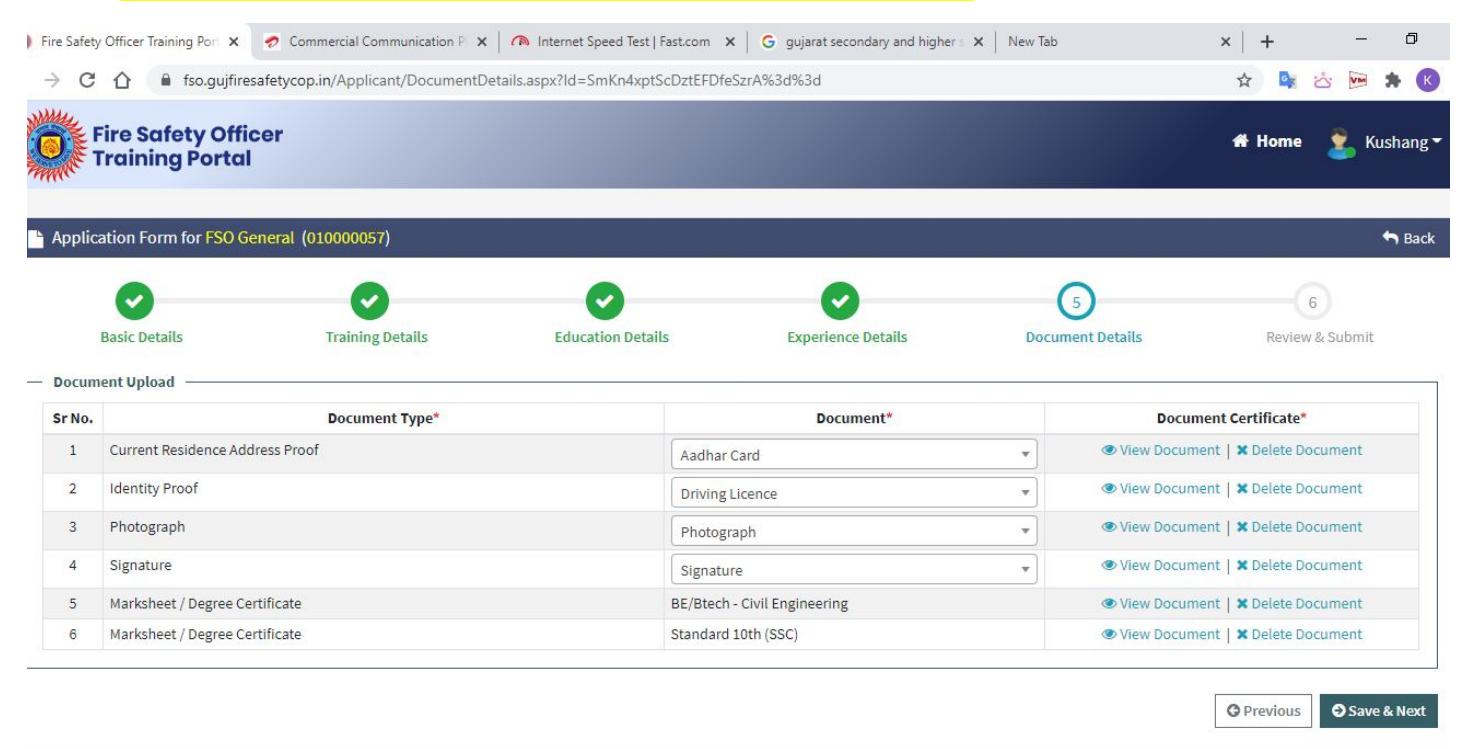

# **Step: 13**

**Section: 6 Review & Submit**: Applicant can again go through the details and can submit after checking "Yes" in the declaration.

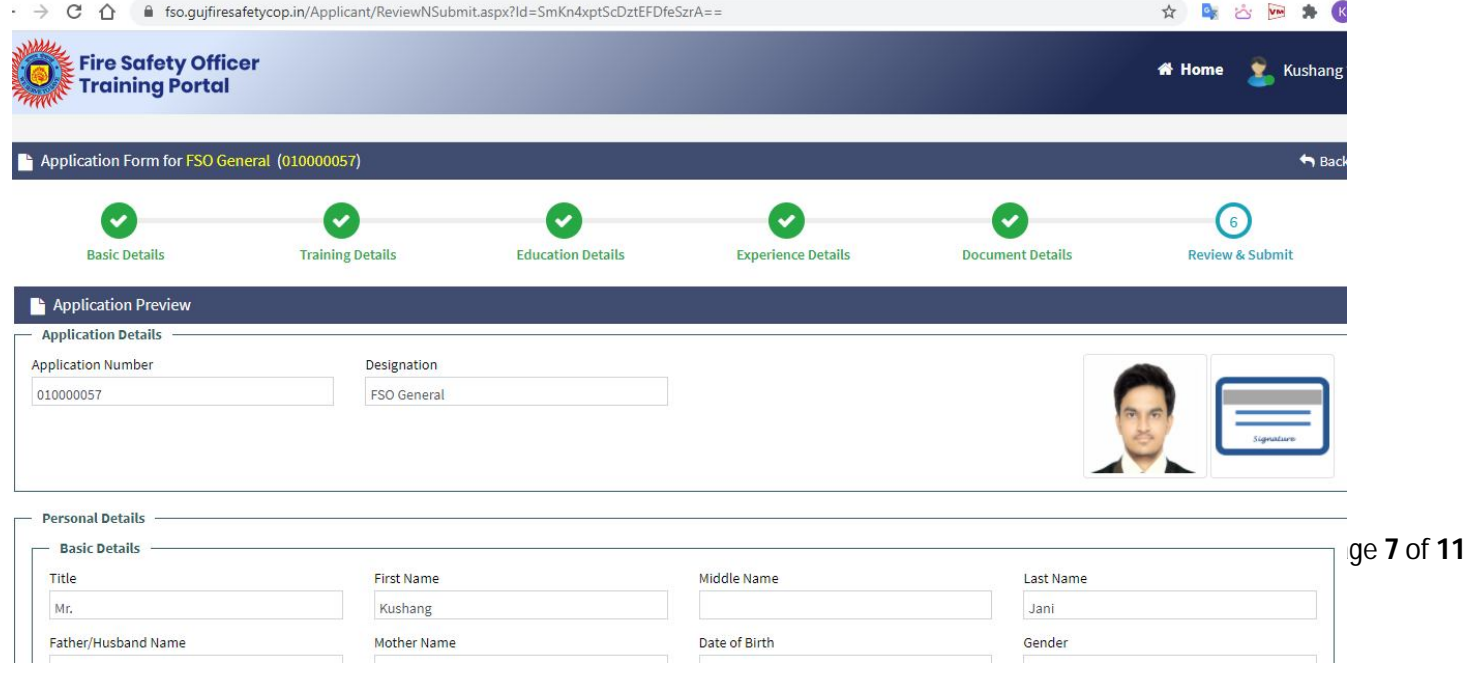

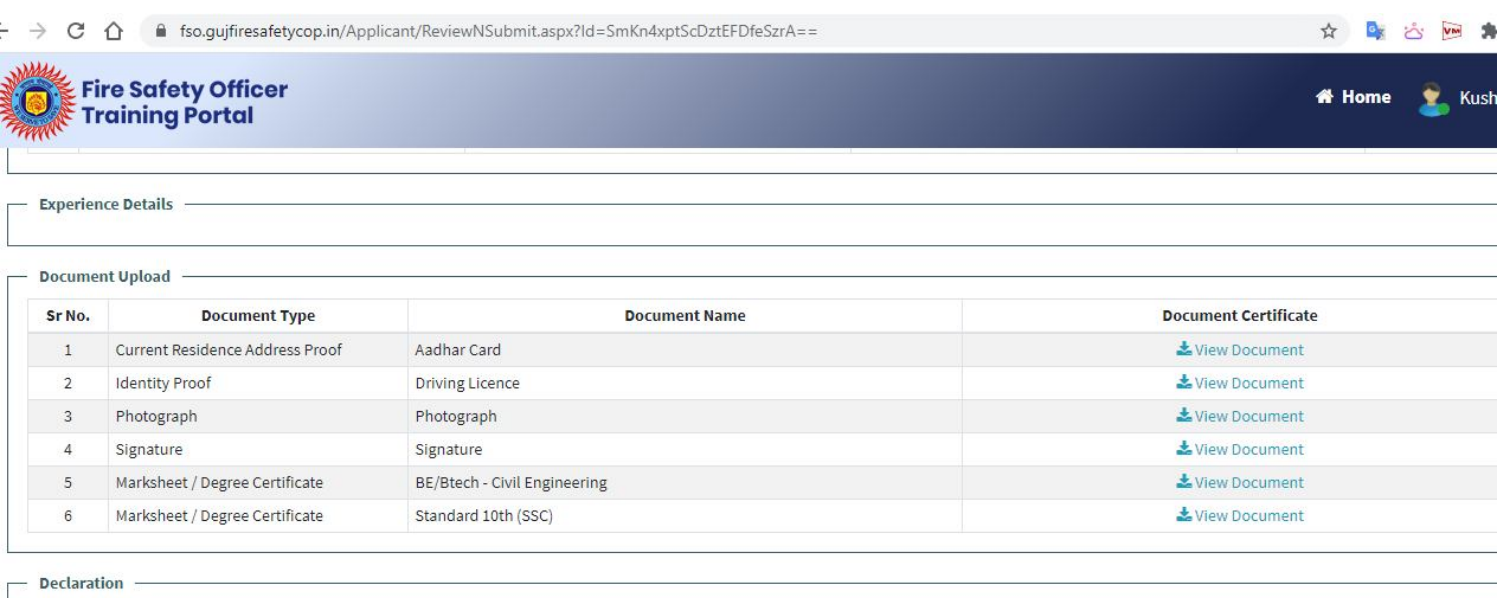

2 . I Kushang Jani, hereby declare that the information furnished above is true, complete and correct to the best of my knowledge and belief. I understand that in the event of information being found false or incorrect at any stage, my application/enrollment shall be liable to cancellation/termination without notice or any compensation

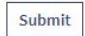

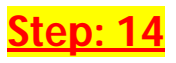

**Registration Fee Payment:** After clicking on "Submit" the summary of the application will be shown including Registration Fee Online Payment Option"

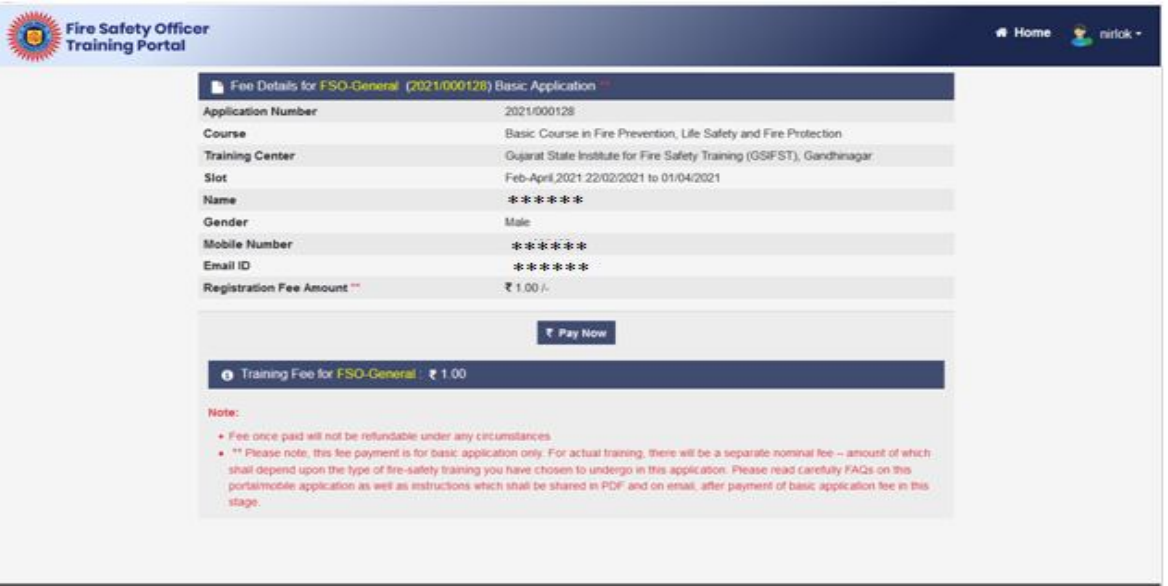

# User Manual for FSO Training Portal v1.0 **GSIFST**

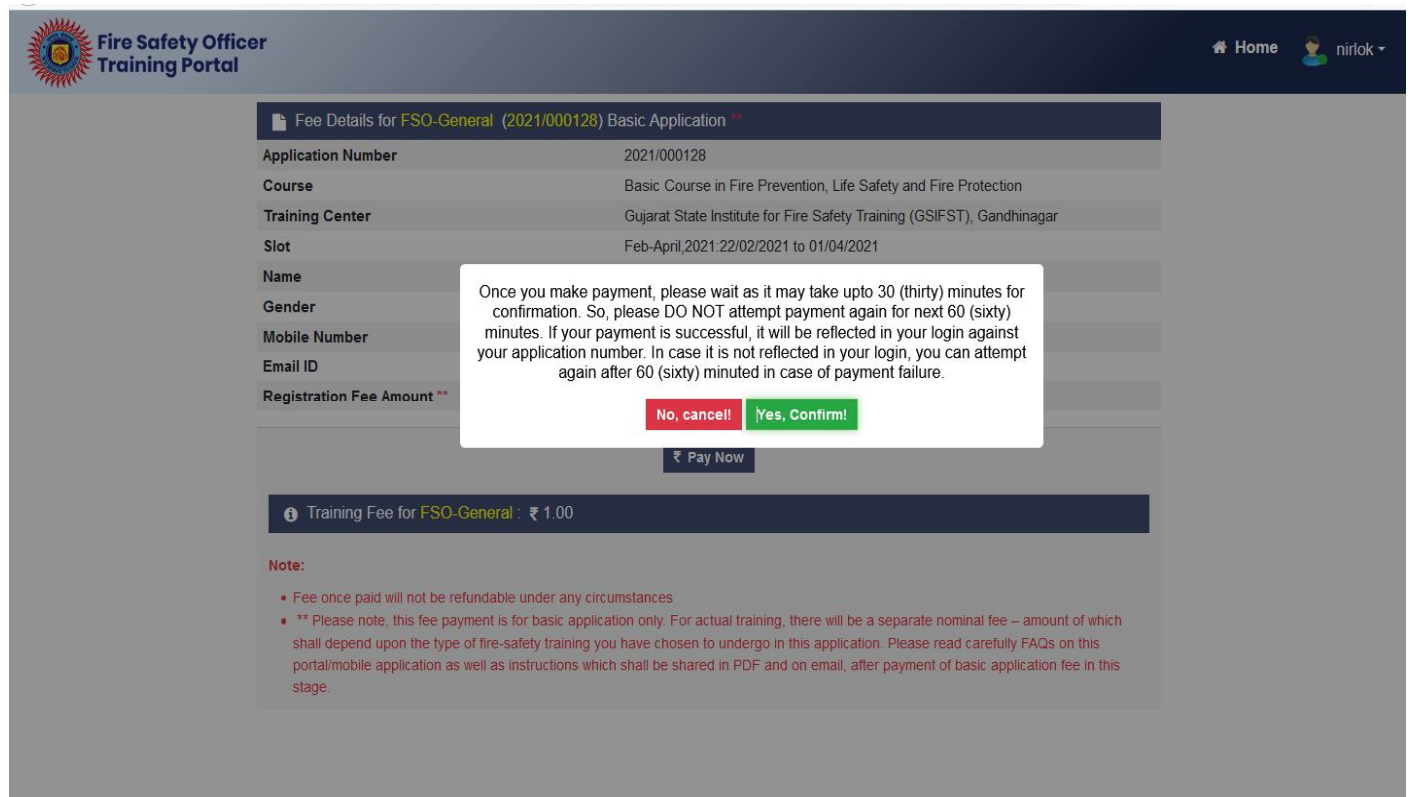

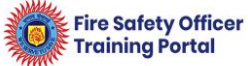

minutes

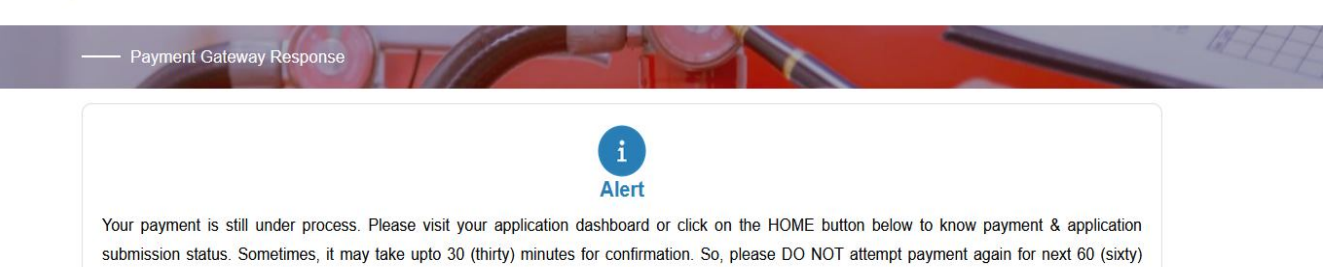

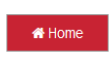

You can pay using available options for Online Payment. The SBI ePay Payment gateway will process your payment.

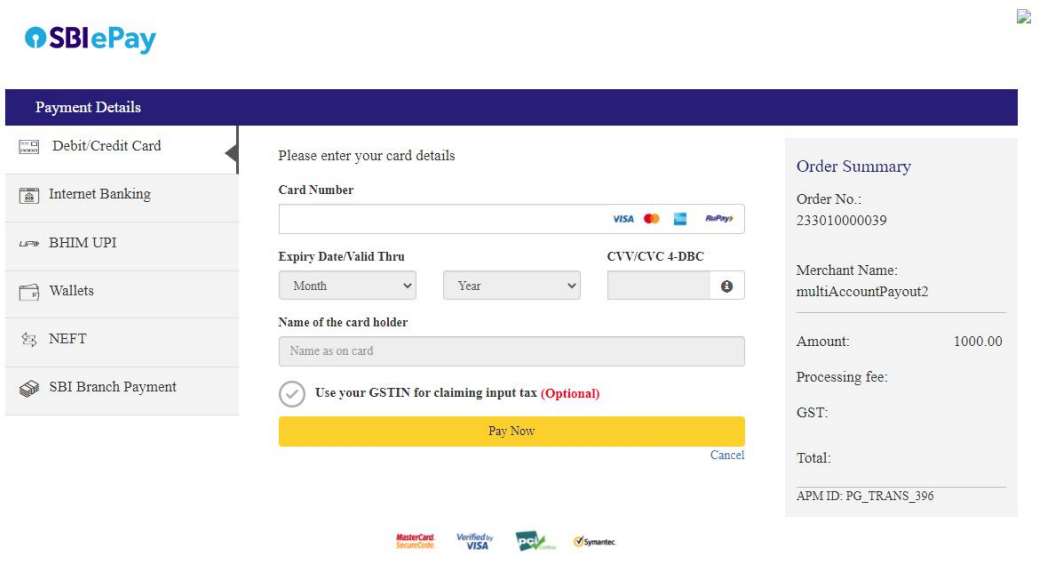

**Step: 16**

After successful Registration Fee Payment, Payment Receipt will be generated , which you can view/ download in your system. You will also receive email and SMS for the same.

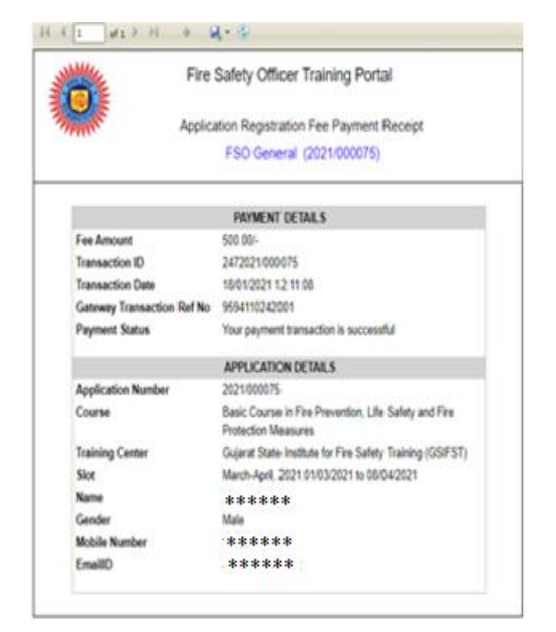

After successful online payment, your application will be submitted in FSO Training Portal. Status of the same can be seen from the Home Page. Screenshot is attached below.

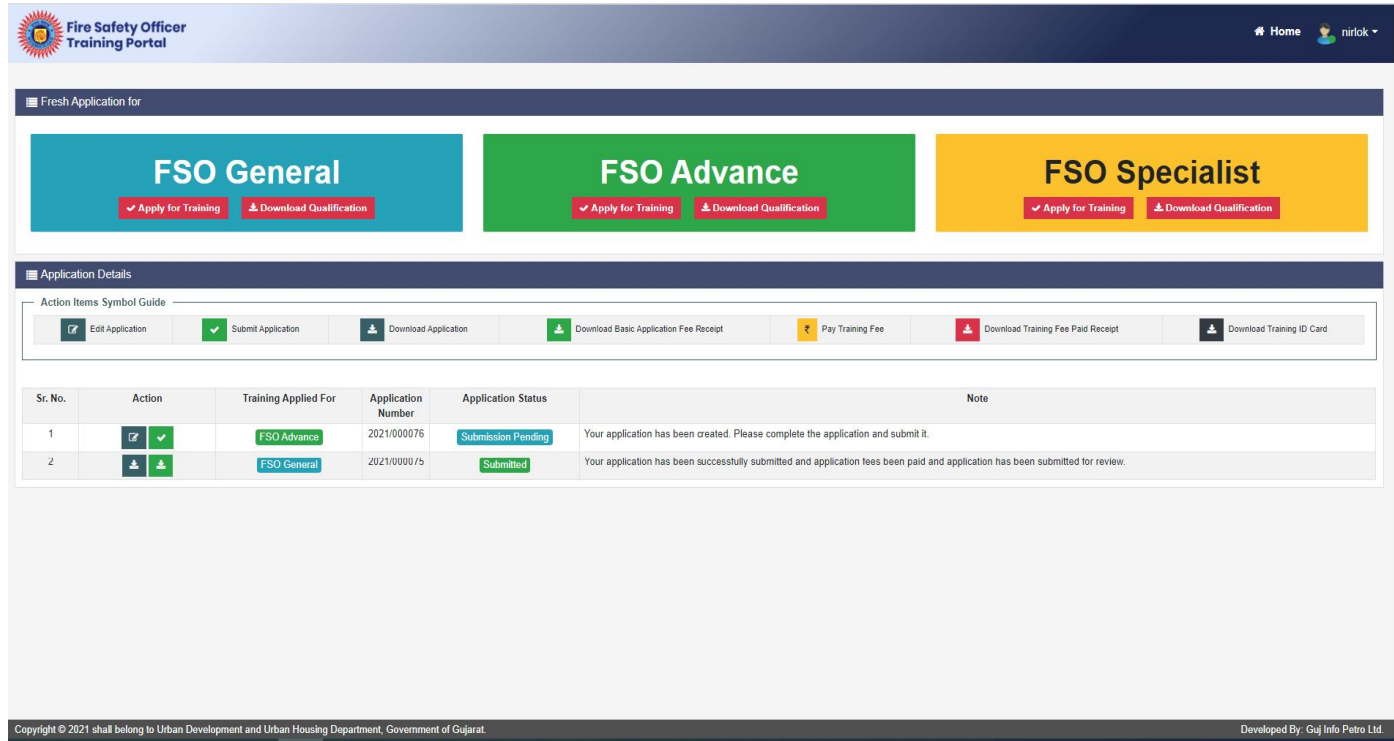

# **: Prepared by:**

# **Gujarat State Institute of Fire Safety Training (GSIFST)**

# **Besides Gujarat Institute of Disaster Management (GIDM),**

#### **Raisan Village, Gandhinagar 382007**

-------------------------------------------------------End of the document-------------------------------------------------------